# T.E.I. ΣΤΕΡΕΑΣ ΕΛΛΑΔΑΣ **ΤΜΗΜΑ ΗΛΕΚΤΡΟΝΙΚΩΝ ΜΗΧΑΝΙΚΩΝ ΤΕ**

ΕΡΓΑΣΤΗΡΙΟ

## **«ΗΛΕΚΤΡΟΝΙΚΕΣ ΔΙΑΤΑΞΕΙΣ ΦΑΣΜΑΤΟΣΚΟΠΙΑΣ»**

ΕΡΓΑΣΤΗΡΙΑΚΗ ΑΣΚΗΣΗ 7:

*"EΓΚΑΤΑΣΤΑΣΗ – ΛΕΙΤΟΥΡΓΙΑ- ΧΡΗΣΗ ΔΙΑΤΑΞΗΣ ΔΗΛΕΚΤΡΙΚΗΣ ΦΑΣΜΑΤΟΣΚΟΠΙΑΣ YΨΗΛΩΝ ΣΥΧΝΟΤΗΤΩΝ"* 

> Α.ΚΑΝΑΠΙΤΣΑΣ Καθηγητής

ΛΑΜΙΑ 2013

Στην παρούσα εργαστηριακή άσκηση θα μελετηθεί ο τρόπος εγκατάστασης, η υλοποίηση της κατάλληλης συνδεσμολογίας και η λειτουργία της διάταξης Διηλεκτρικής Φασματοσκοπίας *Agilent E 4991 A*.

Παρατίθενται παρακάτω οδηγίες και τεχνικά χαρακτηριστικά απο το εγχειρίδιο χρήσης της διάταξης.

# **2 Installation Guide**

This chapter describes how to install and set up the Agilent E4991A after it is delivered and explains daily maintenance procedures.

## **Contents of this chapter**

 $\Box$  [Incoming Inspection](#page-4-0) page 17

Inspection of the shipping container's contents after delivery of the analyzer.

 $\Box$  [How to Install Front Handles/Rack Mounting Flanges](#page-9-0) page 22

Installation of the front handle used for carrying the E4991A and the flange used for mounting the E4991A in a rack.

 $\Box$  [Environmental Requirements](#page-12-0) page 25

Environment requirements that must be met before using the E4991A.

 $\Box$  [Connection to Rear Panel](#page-14-0) page 27

Connecting the mouse, keyboard, and BNC cable to the rear panel.

 $\Box$  [Connecting the Test Head](#page-15-0) page 28

Connecting the test head to the E4991A.

 $\Box$  [Power Supply and Blown Fuses](#page-16-0) page 29

Verification and connection of the power cable; turning the power on/off; how to handle blown fuses.

 $\Box$  [Test Fixtures Available for E4991A](#page-23-0) page 36

Test fixtures available for the E4991A.

 $\Box$  [Instructions for Cleaning](#page-24-0) page 37

Cleaning the exterior of the E4991A.

## **Incoming Inspection**

<span id="page-4-0"></span>**WARNING To avoid dangerous electrical shock, do not turn the power on if any part of the instrument's exterior (top cover, bottom cover, side covers, front panel, rear panel, LCD display, connectors or line switch) appears to have been damaged during shipment.**

> Inspect the equipment by following these steps while unpacking the contents of the shipping container.

#### Figure 2-1 Flow for incoming inspection

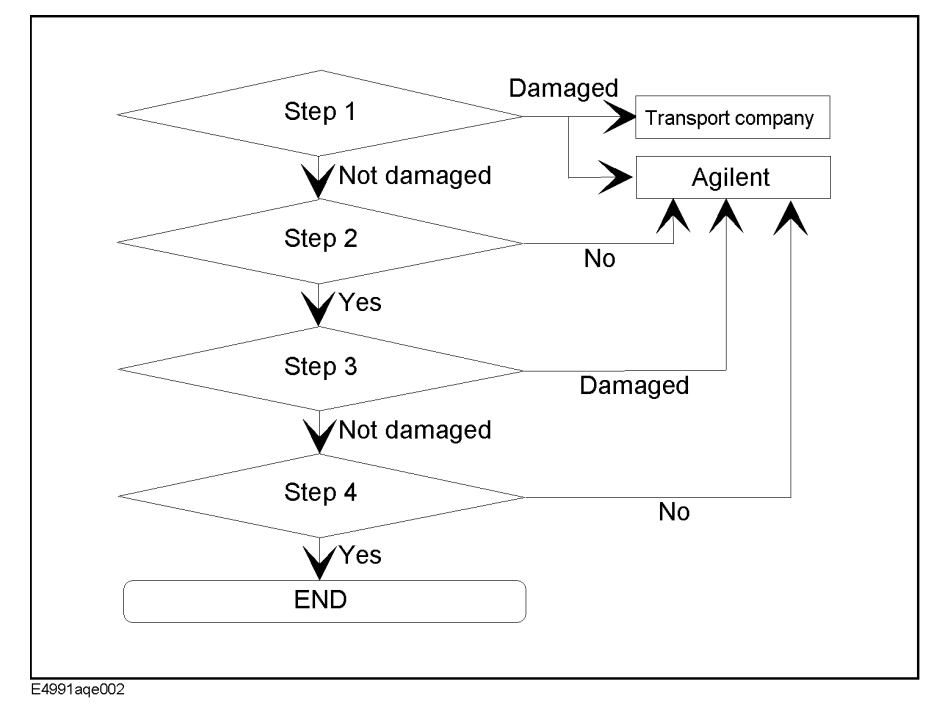

- **Step 1.** Confirm that the shipping container or cushioning material is not damaged.
- **Step 2.** Confirm that all of the contents of the shipment are included in the package.
- **Step 3.** Confirm that there exists no mechanical or electrical defect.
- **Step 4.** Confirm that the E4991A operates normally both mechanically and electrically.

For a list of the package's contents, refer to [Table 2-1](#page-5-0). [Figure 2-2](#page-6-0) shows the contents of the standard package that comes with the E4991A.

**NOTE** If any of the contents of the package is missing or found to have mechanical damage or defects, or if any failure is found during verification of equipment operation, inform the nearest Agilent Technologies office. If the box is damaged or the cushioning materials show signs of unusual stress, inform the transport company in addition to the Agilent Technologies office. Keep the box, cushioning materials, and contents of the package as you found them; these materials will need to be examined in their delivered condition during the incoming inspection.

## Installation Guide **Incoming Inspection**

## <span id="page-5-0"></span>**Table 2-1 Contents of E4991A package**

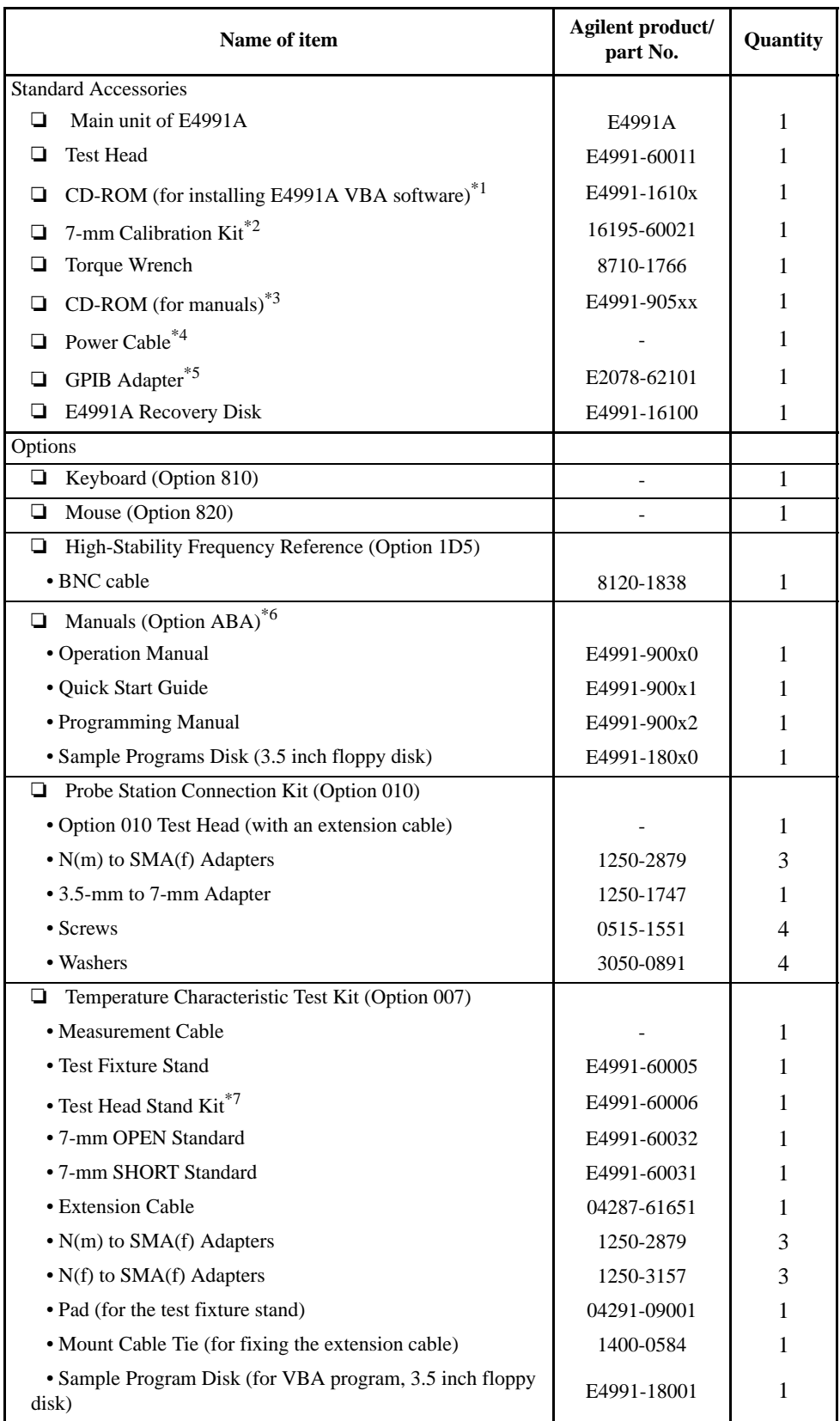

## <span id="page-6-0"></span>**Table 2-1 Contents of E4991A package**

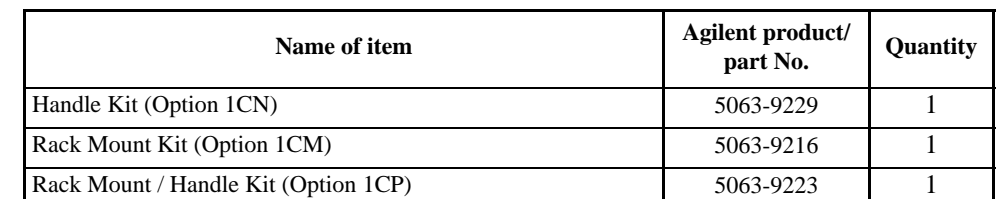

- \*1.Used when installing VBA on an external PC. "x" in the part number indicates firmware revision, with "0" for revision 1.00 and then increments of one for each subsequent revision. The latest revision is supplied with the product.
- $*2$ . Includes a 0 S (OPEN), 0  $\Omega$  (SHORT), and 50  $\Omega$  (LOAD) standard and a low-loss capacitor. Carrying case is not shown in Figure 2-2.
- \*3.Contains the contents of the Operation Manual, Quick Start Guide, Programming Manual, and Sample Programs. "x" in the part numbers of CD-ROM indicates revision numbers, with "0" for the initial edition and then increments of one for each subsequent edition. The latest editions are supplied with the product.
- \*4.This accessory is not shown in Figure 2-2. For the part number, refer to [Figure 2-12 on](#page-17-0)  [page 30](#page-17-0).
- \*5.Use this adapter when a GPIB cable is connected to the rear panel GPIB connector.
- \*6. "x" in the part numbers of manuals, and Sample Programs disk indicates edition or revision numbers, with "0" for the initial edition and then increments of one for each subsequent edition. The latest editions are supplied with the product.
- \*7.Includes a stand, a holder kit (two items), and four screws.

#### **Figure 2-2 Standard contents of package**

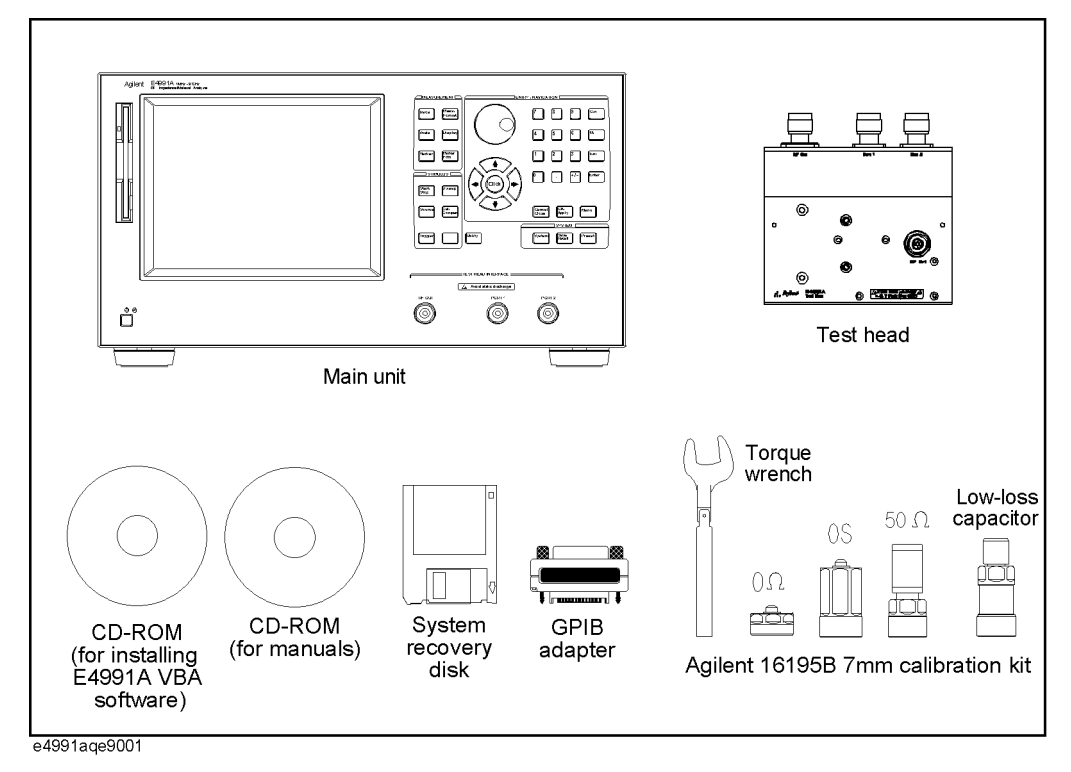

## Installation Guide **Incoming Inspection**

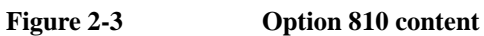

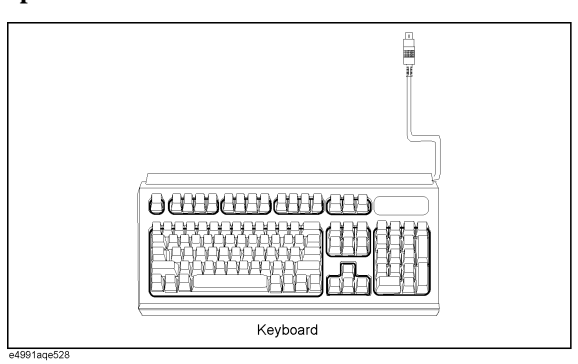

## **Figure 2-4 Option 820 content**

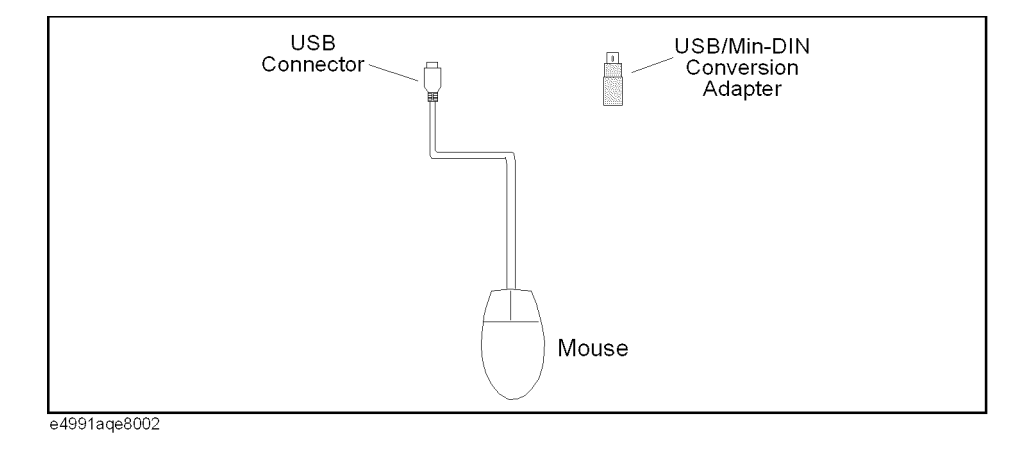

#### **Figure 2-5 Option ABA contents**

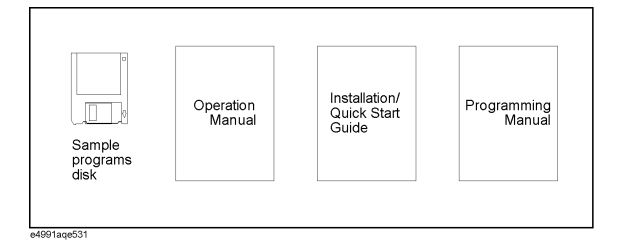

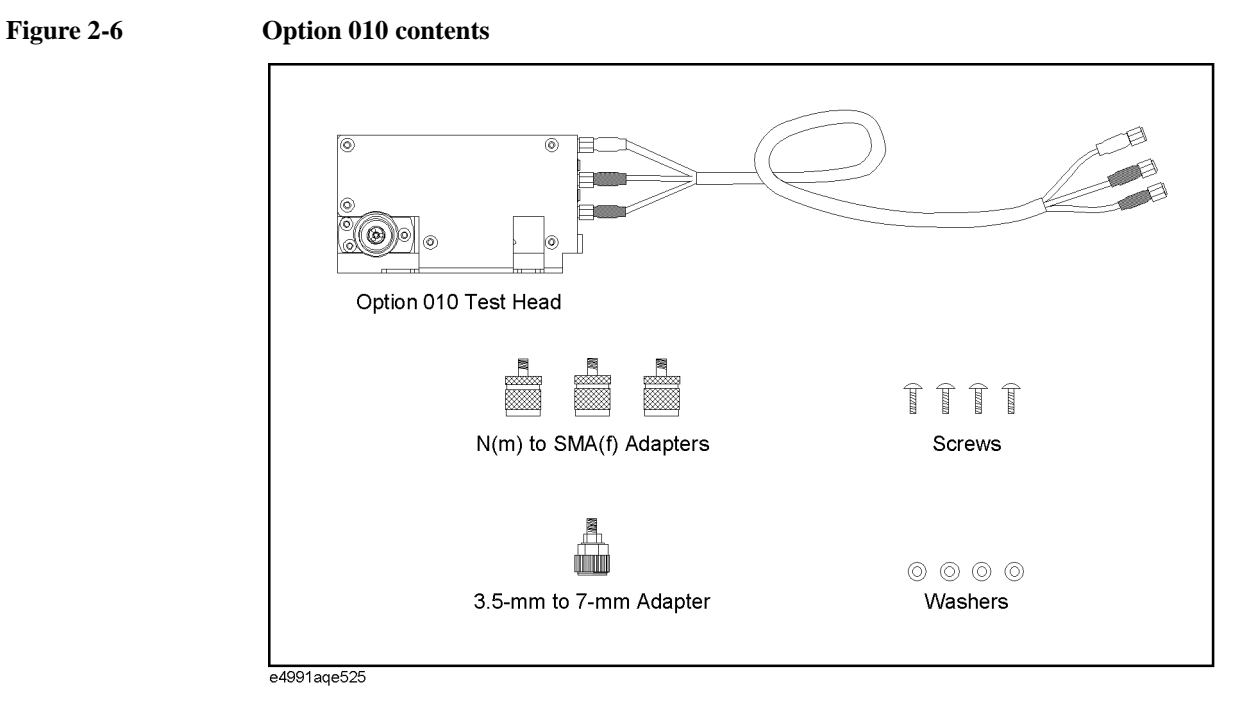

## **Figure 2-7 Option 007 contents**

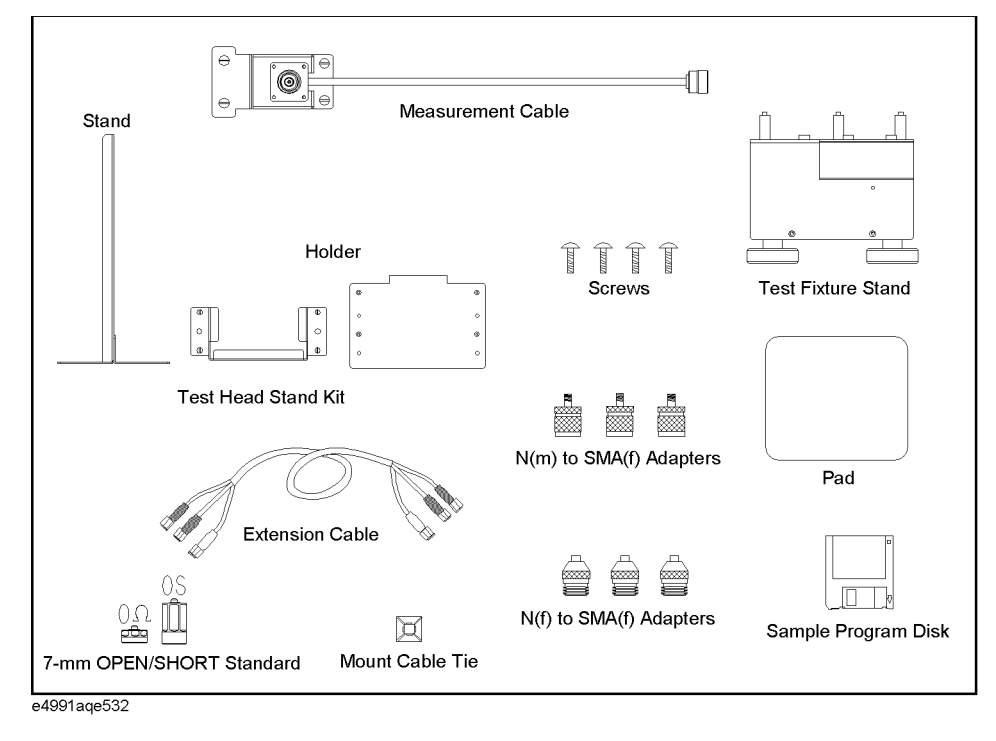

## **How to Install Front Handles/Rack Mounting Flanges**

The E4991A can be made more convenient for use with two key options (Table 2-2): handles mounted on each side of the front for easy transport and flanges to attach the instrument to a rack as part of a multi-component measurement system.

## <span id="page-9-0"></span>**Table 2-2 Agilent E4991A handles/rack mounting options**

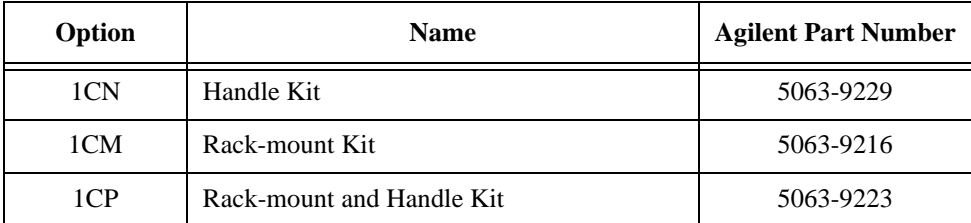

## **Table 2-3 Contents of each option**

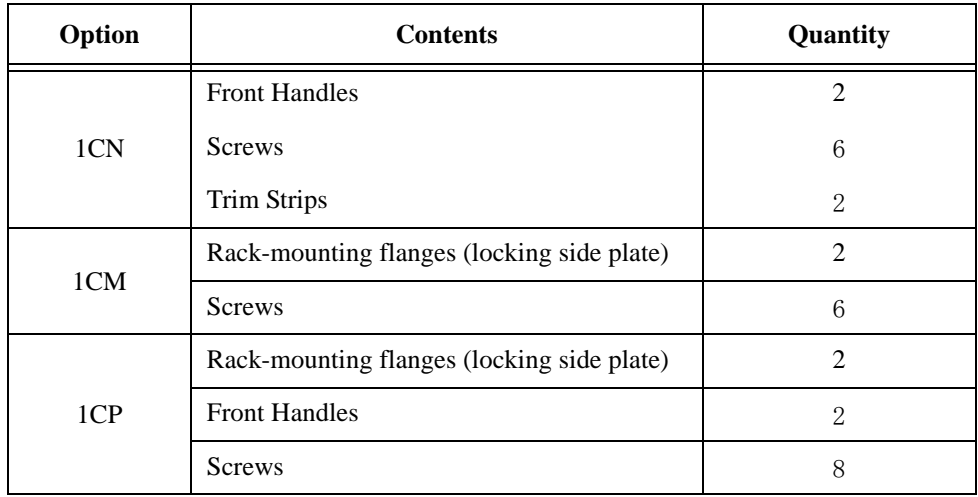

<span id="page-10-0"></span>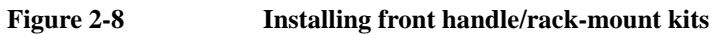

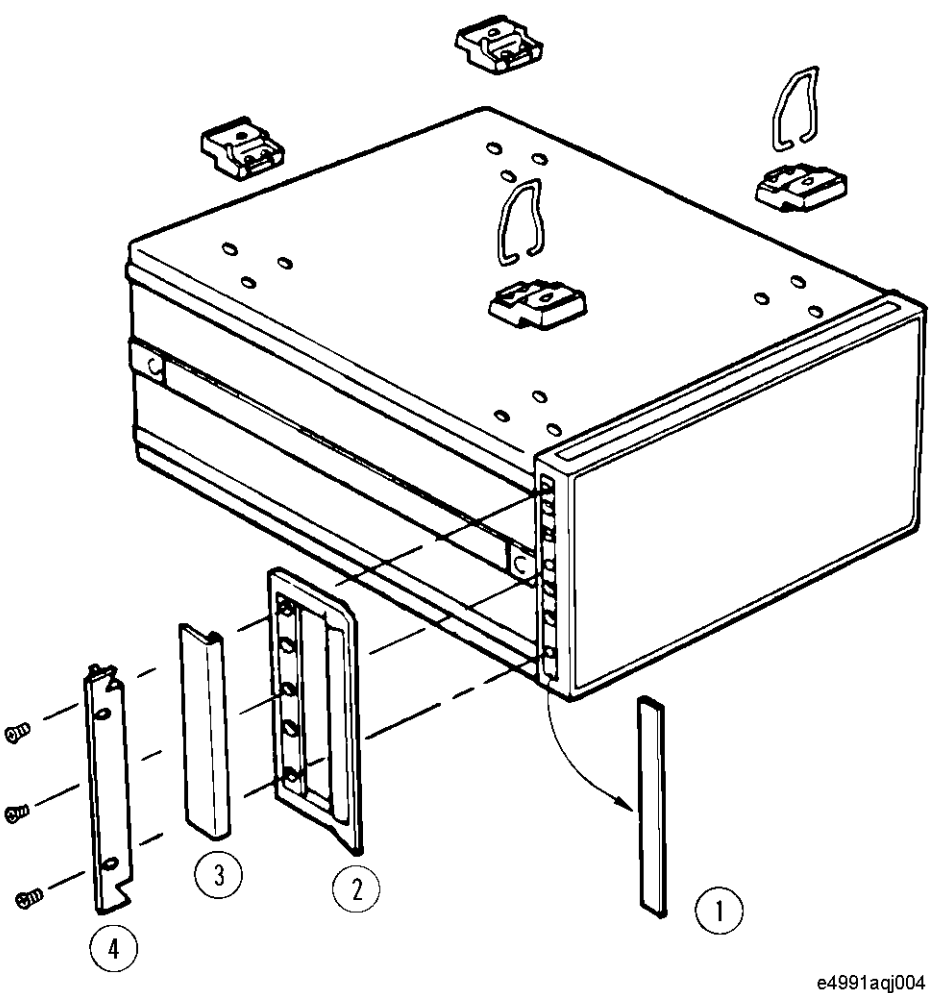

## **How to Install the Handle Kit (Option 1CN)**

The handle kit is used for transport and relocation of the E4991A. While referring to Figure 2-8, install the handle kit by following these steps.

- **Step 1.** Remove the adhesive-backed trim strip (1) from each side of the outer frame of the E4991A front panel.
- **Step 2.** Use the provided screws to mount the front handles (2) on each side of the E4991A front panel frame.
- **Step 3.** Attach the provided modified trim strip (3) to each front handle in order to cover the front panel locking screws.

### **WARNING If the installed front handle becomes damaged, replace it with a new one immediately. A damaged handle can break while moving or lifting the instrument and cause personal injury or damage to the instrument.**

## **How to Install the Rack-mount Kit (Option 1CM)**

The rack-mount kit includes two flanges (locking side plates) for mounting the E4991A on a rack (482.6 mm/19 inches) conforming to the EIA Standard. While referring to [Figure](#page-10-0)  [2-8](#page-10-0), install the rack-mount kit by following these steps.

- **Step 1.** Remove the adhesive-backed trim strip (1) from each side of the outer frame of the E4991A front panel.
- **Step 2.** Use the provided screws to mount a rack-mounting flange (4) on each side of the E4991A front panel frame.
- **Step 3.** Remove the four bottom feet of the E4991A (lift the bar marked TAB on the inner side of the foot and slide the foot toward the bar).
- **Step 4.** Mount the E4991A on the rack.

## **How to Install the Rack-mount and Handle Kit (Option 1CP)**

The rack-mount and handle kit includes both the rack-mounting flanges (locking side plates) and front handles. While referring to [Figure 2-8](#page-10-0), install the rack-mount kit by following these steps.

- **Step 1.** Remove the adhesive-backed trim strip (1) from each side of the outer frame of the E4991A front panel.
- **Step 2.** Use the provided screws to mount a front handle (2) and rack-mounting flange (4) on each side of the E4991A front panel frame.
- **Step 3.** Remove the four bottom feet of the E4991A (lift the bar marked TAB on the inner side of the foot and slide the foot toward the bar).
- **Step 4.** Mount the E4991A on the rack.

## <span id="page-12-0"></span>**Environmental Requirements**

Ensure that the following environmental requirements are met before using the E4991A.

## **Operation Environment**

Use the E4991A under the following environmental conditions.

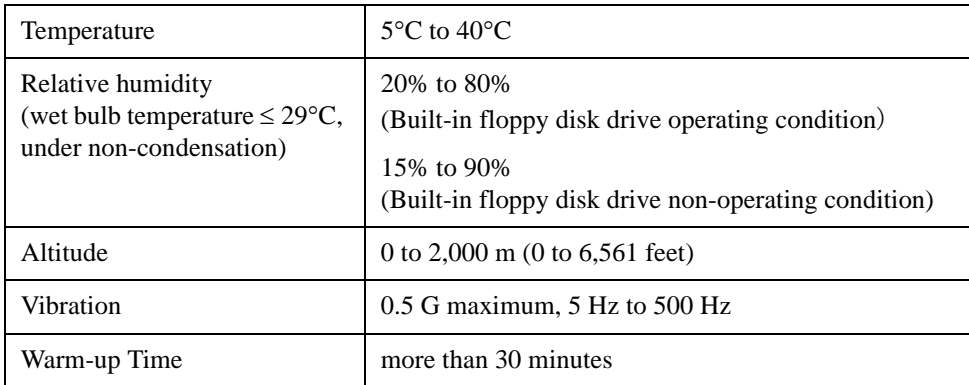

**NOTE** The E4991A must be protected from temperature extremes that might cause condensation within the instrument.

## <span id="page-13-0"></span>Installation Guide **Environmental Requirements**

## **Ventilation Space**

To ensure the specifications and measurement accuracy of the product, you must keep ambient temperature around the product within the specified range by providing appropriate cooling clearance around the product or, for the rackmount type, by forcefully air-cooling inside the rack housing. For information on ambient temperature to satisfy the specifications and measurement accuracy of the product, refer to Specifications and "Supplemental Performance Characteristics" in *Operation Manual*.

When the ambient temperature around the product is kept within the temperature range of the operating environment specification (refer to["Operation Environment" on page 25](#page-12-0)), the product conforms to the requirements of the safety standard. Furthermore, under that temperature environment, it has been confirmed that the product still conforms to the requirements of the safety standard when it is enclosed with cooling clearance as follows:

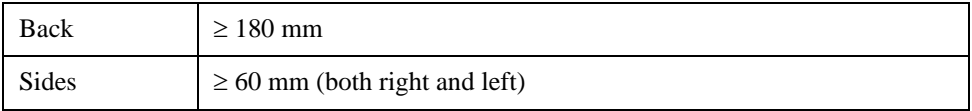

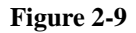

#### **Figure 2-9 Ventilation space at installation site**

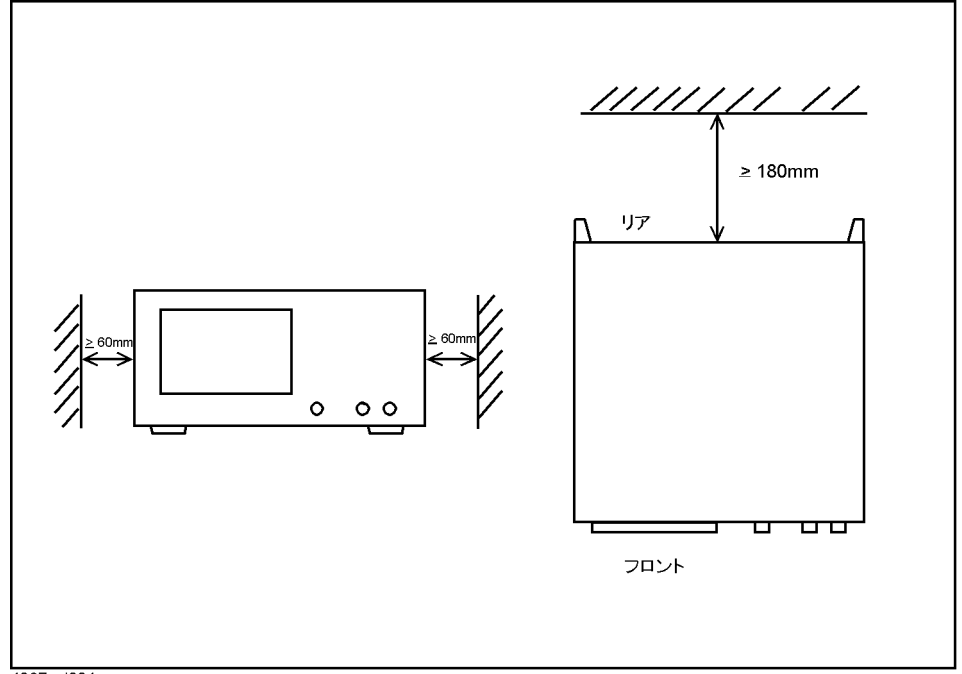

4287aoj004

## **Ensuring Adequate Free Space around Analyzer for Immediate Disconnection of Power Cable in Case of Emergency**

As described in ["Disconnection from Supply Source" on page 32](#page-19-0), the power supply is disconnected by removing the power cable's connector plug from either the AC outlet or the E4991A unit. When installing the E4991A, ensure that there is sufficient free space around the unit to permit quick disconnection of the plug (from AC outlet or E4991A unit) in case of emergency.

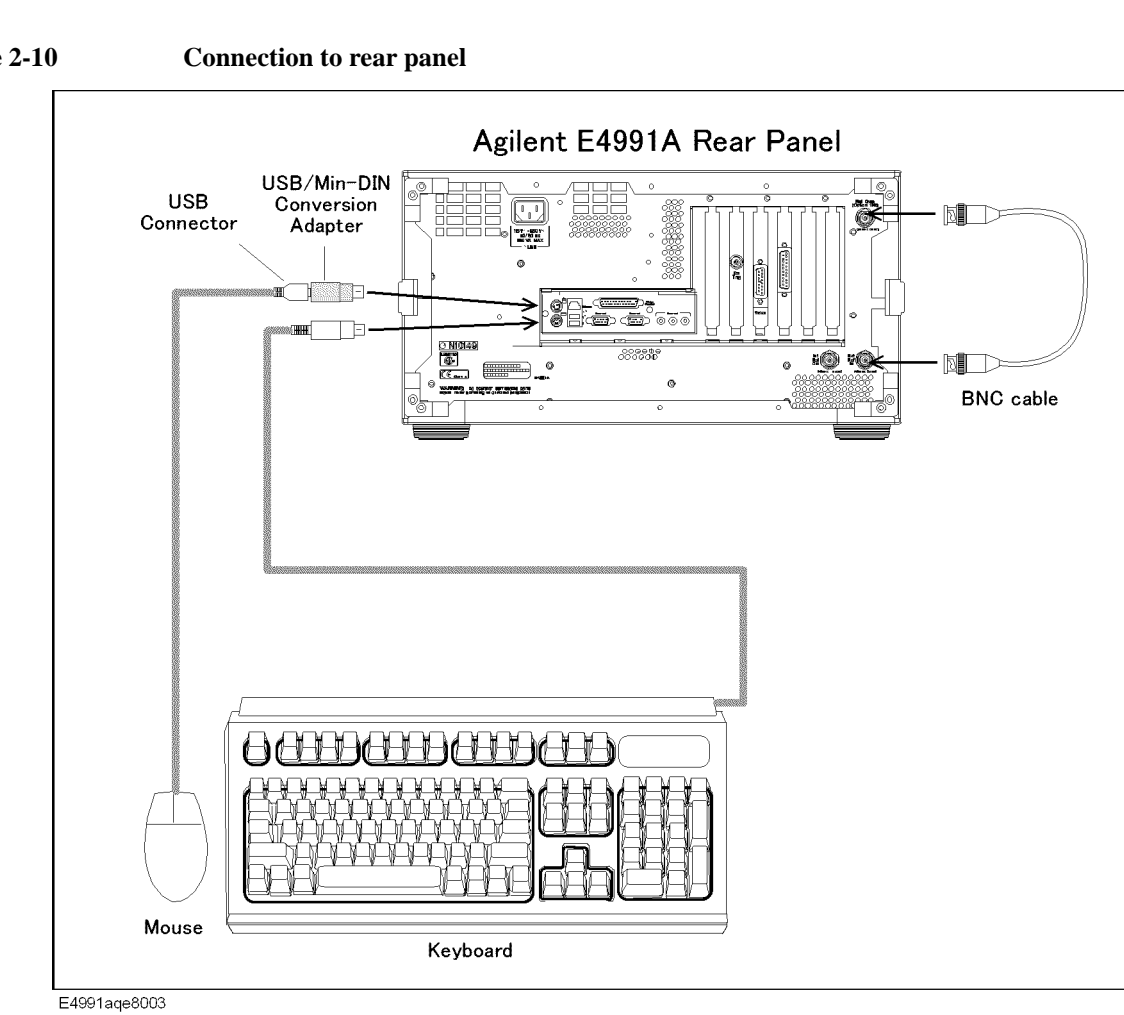

## **Connection to Rear Panel**

<span id="page-14-0"></span>**Figure 2-10 Connection to rear panel**

**Connecting Mouse and Keyboard**

Before turning the power ON, connect the supplied mouse and keyboard as shown in Figure 2-10. The mouse allows efficient setting and operation by moving the cursor on the LCD display of the E4991A. The keyboard allows efficient entry of numerals and character strings.

## **Connecting BNC Cable (Option 1D5 Only)**

When Option 1D5 (High-Stability Frequency Reference) is installed, connect the BNC cable between output terminal REF OVEN and input terminal EXT REF on the rear panel of the E4991A in accordance with Figure 2-10. The BNC cable is supplied with Option 1D5. Installation of Option 1D5 increases the instrument's frequency accuracy and stability.

## **Connecting the Test Head**

When performing calibration with the 7-mm Calibration Kit or measuring DUTs with the test fixture and 7-mm terminal, you must first connect the test head to the E4991A. The procedure for making this connection is described below.

<span id="page-15-0"></span>**NOTE** When connecting the test head:

- Do not remove the four feet on the bottom of the E4991A; doing this would make the connection more difficult.
- Turn the N-type connectors in the order given in the instructions below when tightening them. The N-type connector for the RF OUT terminal is mounted with a special design for **flexible movement** to provide easier connection or removal of the test head.

**Figure 2-11 Connecting test head to E4991A**

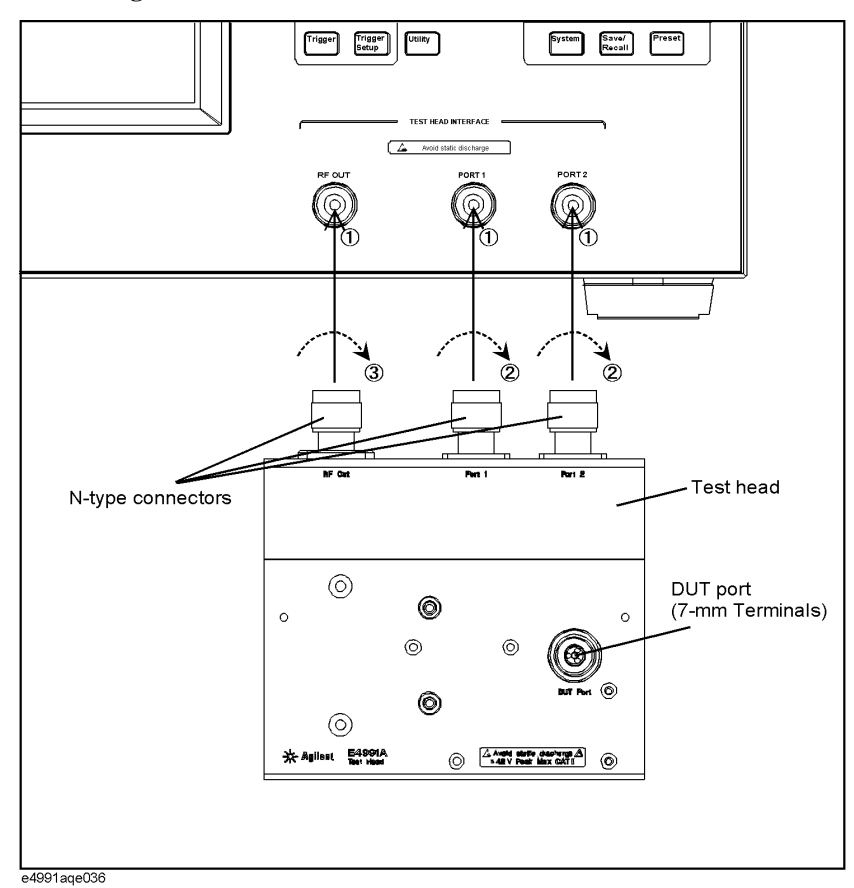

- **Step 1.** Attach the N-type connectors (test head side) to their corresponding terminals (RF OUT, PORT 1 and PORT 2), which serve as the test head interface of the E4991A.
- **Step 2.** Turn the N-type connectors for PORT 1 and PORT 2 at the same time to tighten them.
- **Step 3.** Finally, turn the N-type connector for RF OUT to tighten it.

<span id="page-16-0"></span>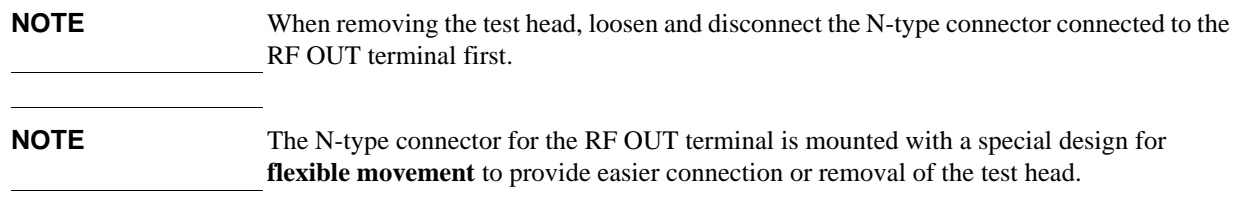

## **Power Supply and Blown Fuses**

## **Check the Power Supply**

Confirm that the power supplied to the E4991A meets the following requirements:

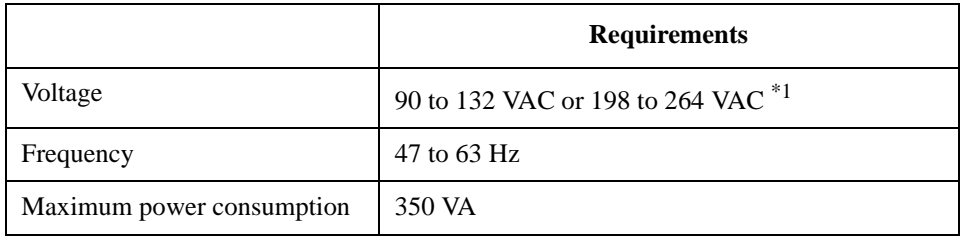

\*1. Switched automatically by the E4991A in conformity to the voltage used.

## **Verification and Connection of Power Cable**

The three-wire power cable attached to the E4991A has one wire serving as a ground. Using this power cable allows the E4991A to be grounded, thereby protecting you against electrical shock from the power outlet.

**Step 1.** Confirm that the power cable is not damaged.

## **WARNING NEVER use a power cable showing any sign of damage. Faulty cables can cause electrical shock.**

- **Step 2.** Use the supplied cable to connect between the power terminal [\(Figure 2-10 on page 27\)](#page-14-0) on the rear panel of the E4991A and a three-wire power outlet with the grounding prong firmly connected in the ground slot.
- **WARNING Use the supplied power cable with grounding wire to securely ground the E4991A.**

[Figure 2-12](#page-17-0) shows the power cable options.

## Installation Guide **Power Supply and Blown Fuses**

<span id="page-17-0"></span>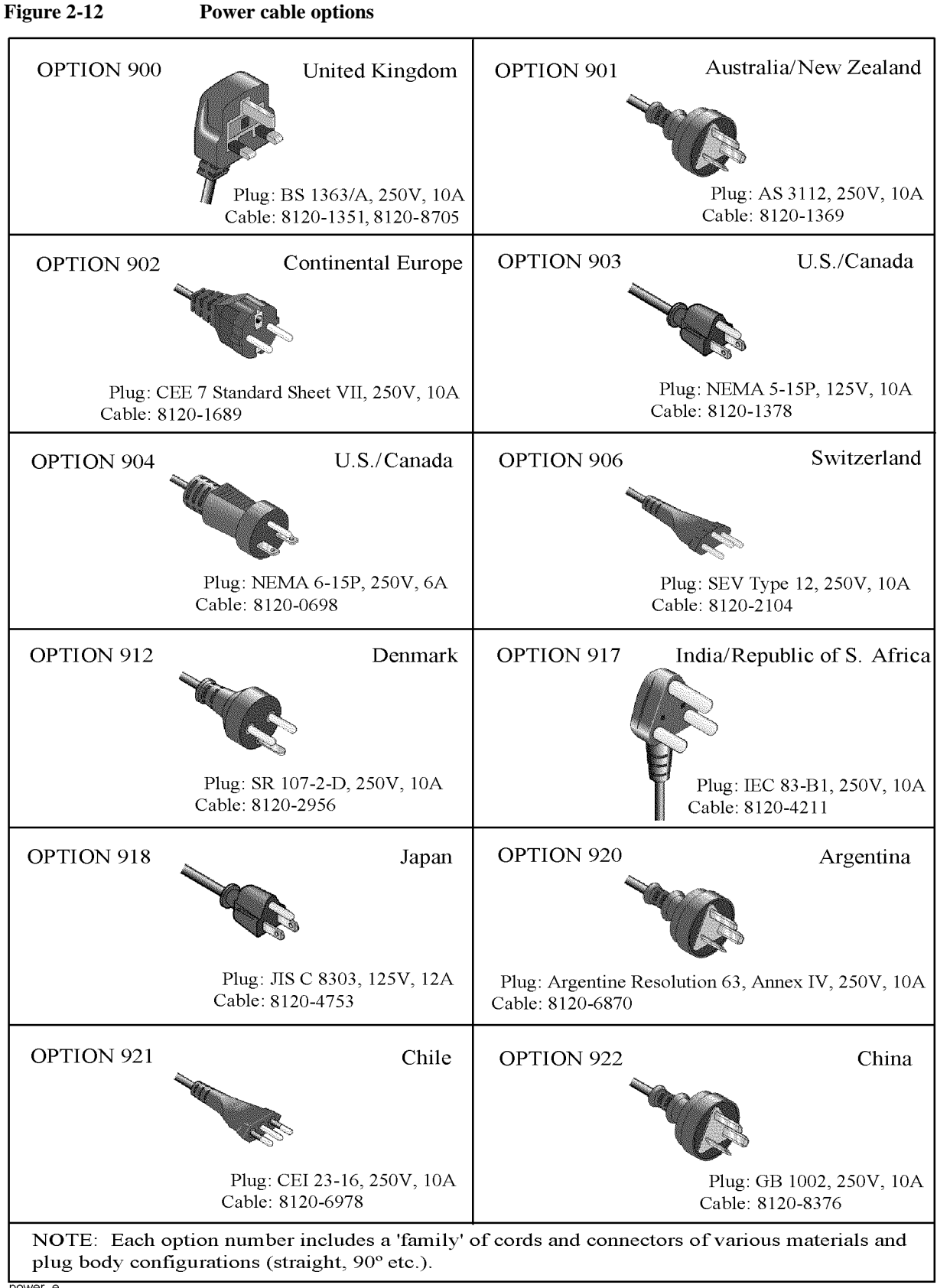

## **Blown Fuses**

If the fuse appears to have blown during operation, this equipment may be subject to failure and must be repaired. Contact the Agilent Technologies sales office or the company from which you purchased the equipment.

The E4991A uses the following fuse type: UL/CSA Type, Slo-Blo, 8 A/250 Vac

<span id="page-18-0"></span>**WARNING Do NOT replace the fuse yourself; doing this may expose you to dangerous electrical shock.**

#### **Turning the Power ON and OFF**

Perform the following steps to turn the power ON or OFF.

#### **Turning the Power ON**

**Step 1.** If the standby switch  $(\binom{1}{2})$  in the lower-left part of the front panel is in the depressed

 $\left(\begin{array}{c} \blacksquare \end{array}\right)$  position, press it to put it in the popped up position ( $\vert \vert$ ).

**Step 2.** Press the standby switch to put it in the depressed position  $(\Box \Box)$ .

This operation turns ON the power, and the E4991A starts the self-test.

**Step 3.** Confirm that the self-test indicates normal operation.

Normal operation is confirmed by the self-test if no error message appears.

#### **Turning the Power OFF**

**Step 1.** Use either of the following methods to turn the power OFF.

- Press the standby switch  $(')$  in the lower-left part of the front panel (now in the pressed down ( $\Box$ ) position) to put it in the popped up ( $\Box$ ) position.
- Send the shutdown command from an external controller.

These operations will start the E4991A shutdown process (required software and hardware processes for turning the power off), and the power will turn OFF after a few seconds.

**NOTE** Under normal circumstances, always press the standby switch  $(\bigcup)$ , or send the shutdown command from an external controller, to execute the E4991A shutdown process. **Never cut off the power supply directly by disconnecting the power cable plug from the rear panel of the unit.**

> If the power supply is cut off directly by disconnecting the power cable plug from the instrument or the AC outlet, the shutdown process is not carried out and there is a risk of damage to the E4991A's software or hardware.

## Installation Guide **Power Supply and Blown Fuses**

## **Disconnection from Supply Source**

<span id="page-19-0"></span>The power supply of the E4991A is cut off by disconnecting the plug of the power cable (on either AC outlet side or E4991A side). When it is necessary to disconnect the power supply in order to avoid shock hazards, etc., pull out the power cable plug from either the AC outlet side or the E4991A side.

**NOTE** To allow this operation to be performed smoothly, be sure to follow the guidelines in ["Ensuring Adequate Free Space around Analyzer for Immediate Disconnection of Power](#page-13-0)  [Cable in Case of Emergency" on page 26](#page-13-0).

> When turning the power OFF under normal circumstances, always follow the methods described in ["Turning the Power OFF" on page 31](#page-18-0).

## **Initial Registration of E4991A**

When you start up the E4991A for the first time or after executing system recovery, you need to perform the initial registration of the Windows 2000 operating system of the E4991A.

**NOTE** You cannot use the front panel keys during the initial registration of the E4991A therefore connect the mouse and the keyboard before turning on the power.

- **NOTE** If you perform the following procedure incorrectly, a message asking you whether to return to the previous registration screen and perform the registration appears. In this case, follow the instruction to return to the previous registration screen.
	- **Step 1.** Turns on the E4991A.
	- **Step 2.** The Windows 2000 Professional Setup wizard appears. Click the **Next >** button (Figure 2-13).

#### **Figure 2-13 Windows 2000 Professional Setup wizard**

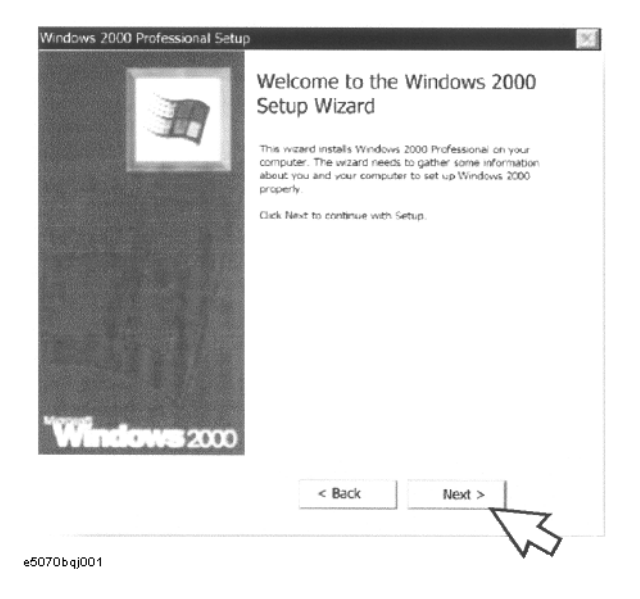

## Installation Guide **Initial Registration of E4991A**

**Step 3.** In the Windows 2000 Professional Setup dialog box, select the **I accept this agreement** box and click the **Next >**button (Figure 2-14). Then, the Windows 2000 operating system is restarted automatically.

**Figure 2-14 Windows 2000 Professional Setup dialog box**

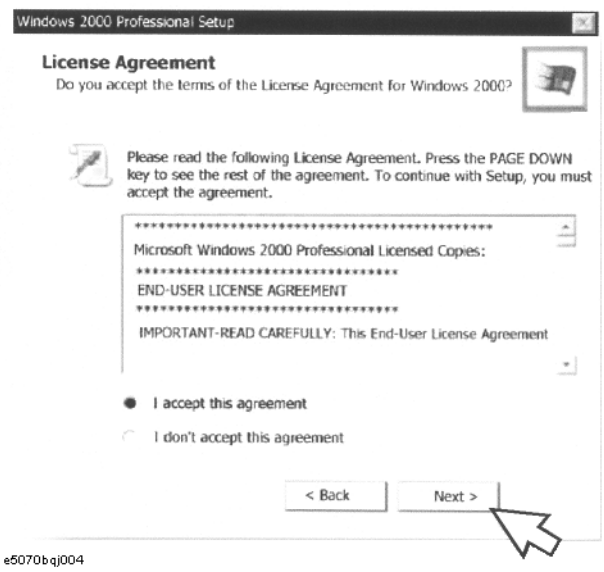

**Step 4.** The Network Identification wizard appears. Click the **Next >** button (Figure 2-15).

#### **Figure 2-15 Network Identification wizard**

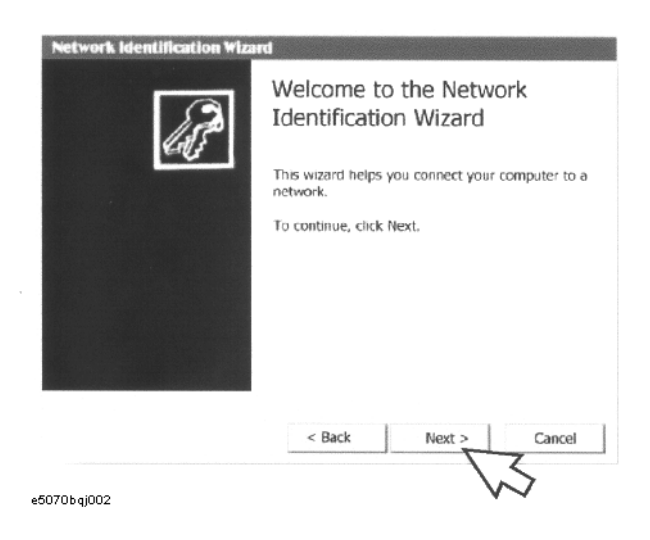

**Step 5.** In the Network Identification Wizard dialog box (1/2), select the **Windows always assumes the following user has logged on to this computer** box and check that **agt\_instr** is in the **User Name** box. If not, type in **agt\_instr**. Finally, click the **Next>** button (Figure 2-16).

**Figure 2-16 Network Identification Wizard dialog box (1/2)**

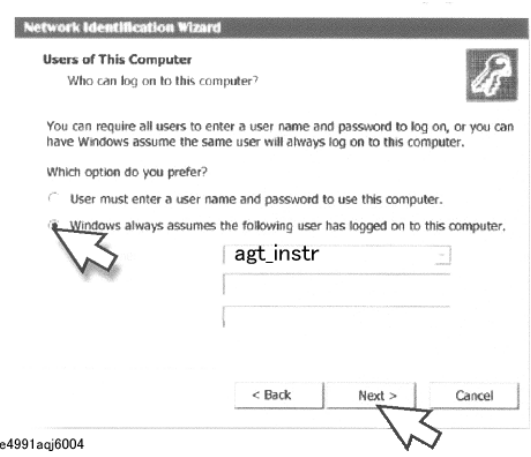

**Step 6.** In the Network Identification Wizard dialog box (2/2), click the **Finish** button to finish the initial registration of the E4991A (Figure 2-17). Then, the measurement display of theE4991A appears.

#### **Figure 2-17 Network Identification Wizard dialog box (2/2)**

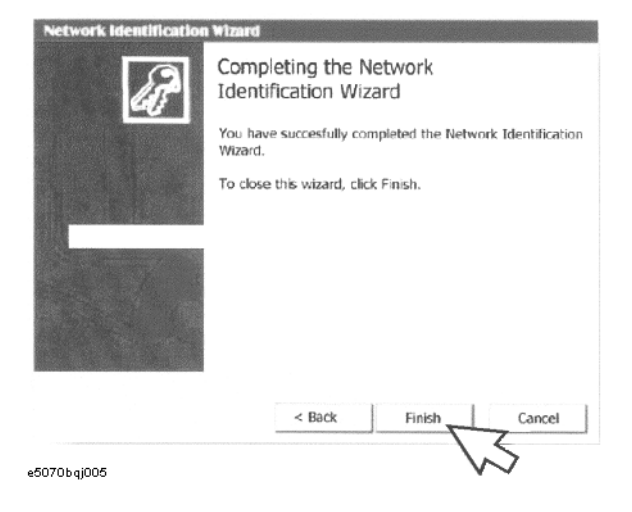

## <span id="page-23-0"></span>**Test Fixtures Available for E4991A**

Test fixtures are used to provide high stability and repeatability in measurements. The test fixtures that can be used with the E4991A are listed in the following table. Select the appropriate test fixture depending on the type and size of the DUT. For detailed specifications of the test fixtures, refer to accessory catalogs or the operation manual of each test fixture.

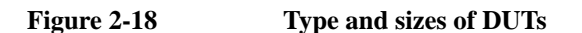

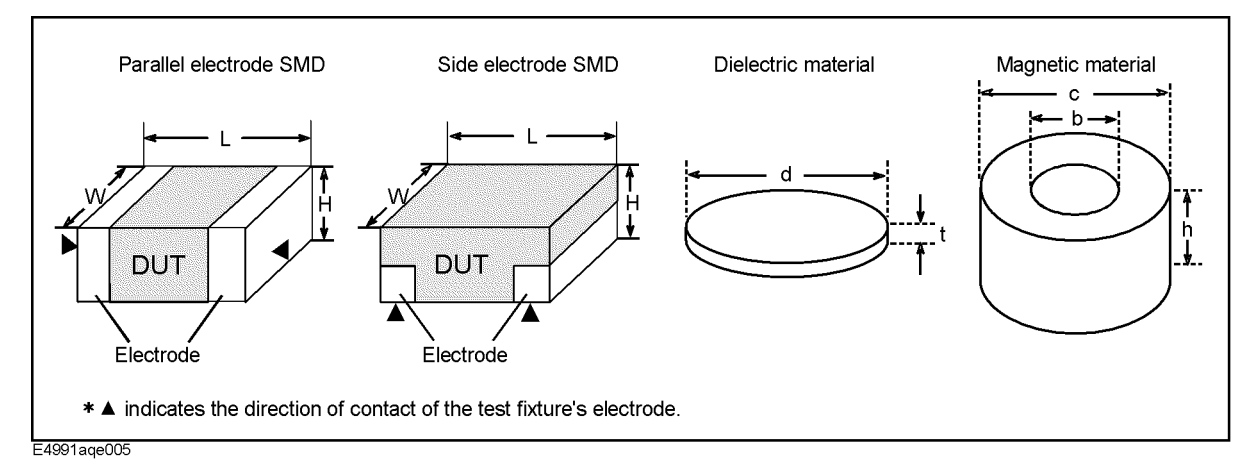

#### **Table 2-4 Test fixtures for parallel electrode SMD**

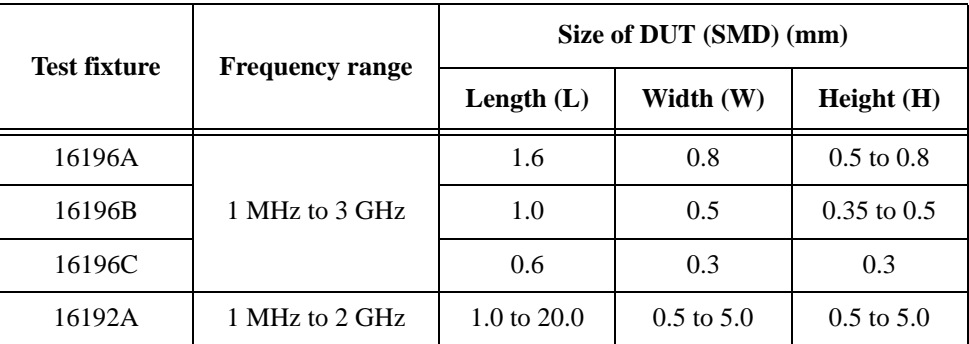

#### **Table 2-5 Test fixtures for bottom electrode SMD**

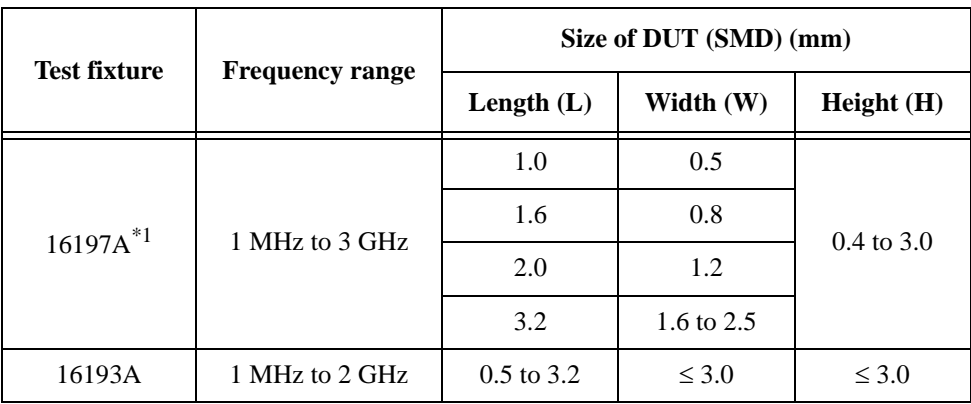

## <span id="page-24-0"></span>**Table 2-5 Test fixtures for bottom electrode SMD**

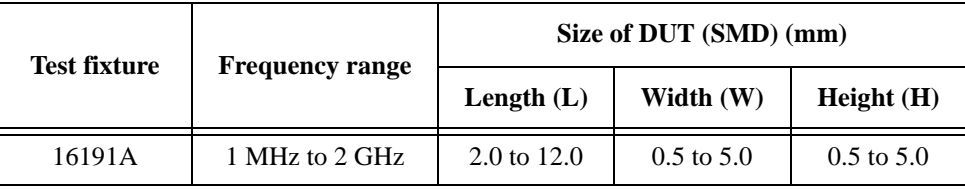

\*1.When Option 001 is selected, SMD size of 0603 (mm) / 0201 (inch) is covered.

## **Table 2-6 Test fixtures for dielectric materials**

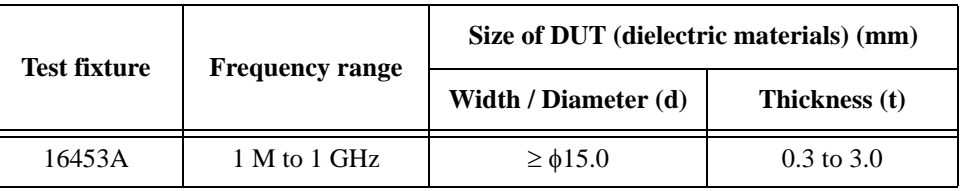

## **Table 2-7 Test fixtures for magnetic materials**

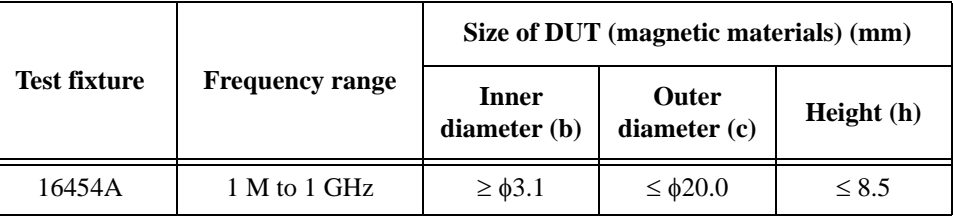

**NOTE** In addition to the above test fixtures, you can also use your own custom-made fixtures.

## **Instructions for Cleaning**

To clean the exterior of the E4991A, gently wipe the surfaces with a clean dry cloth or a clean cloth that has been soaked in water and wrung tightly. Do not attempt to clean the internal parts of the E4991A.

#### **WARNING To prevent electrical shock, disconnect the E4991A's power cable from the AC outlet before cleaning.**

Installation Guide **Instructions for Cleaning**